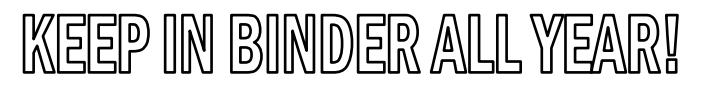

## Lab Write-ups with Computers

## Data Table

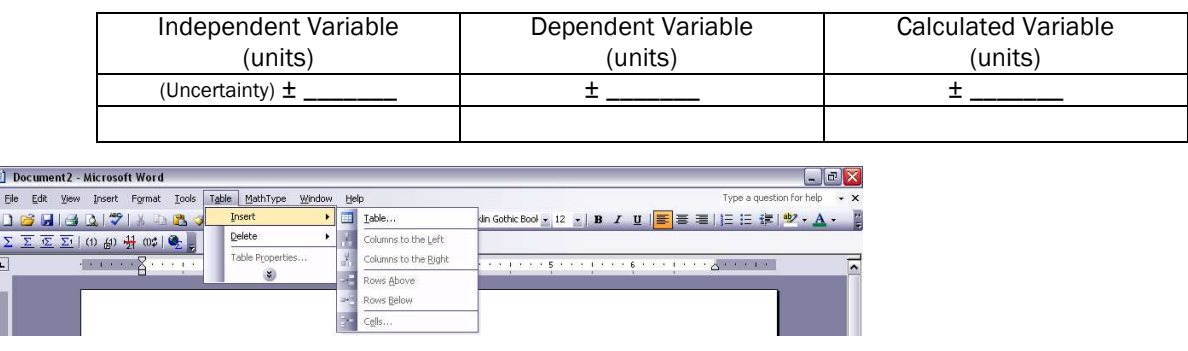

## Construction Guidelines

- Most word processing programs allow users to insert data tables into a document.
	- o Click on the Table tab in the toolbar.
	- o Highlight Insert
	- o Select Table (Choose the number of columns and rows.)
	- Include the independent and dependent variables with units at the top of each column.
- Include additional columns for calculated variables and units.
- Make sure you leave room below the table to show any work you may have had to do.

## Graph by Computer (Using Logger Pro)

- 1. Start the app *Vernier Graphical Analysis* without a probe attached and select *Manual Entry* from the initial screen.
- 2. Click on *Untitled* in the upper left-had corner and save the file with an appropriate title.
- 3. Click on the three dots at the top of each data column, in turn, and choose *Column Options*.

Type an appropriate name (Distance, Time, …) and units (m, s, …). Then choose the appropriate *Displayed Precision* based on your data. You will probably want to keep the same number of *Decimal Places*, such as 1 or 2 (from the drop-down menu), depending on what your data looks like. Click *Apply.*

- 4. Type your data into the table. Data points should appear on the screen.
- 5. In the lower left corner, click on the *Graph Options* icon (shown at right) and enter an appropriate title for your graph. Underneath both *x-axis range* and *y-axis range*, choose *Always Show 0* from the drop-down menus to be sure that the origin is shown.
- 6. Also from the *Graph Options* icon, choose *Apply Curve Fit* and choose an appropriate line or curve from the drop-down menu (*Linear, Proportional (*which is the same as Direct*), ….)* and click *Apply*. Note that a box now displays that gives you the slope and y-intercept of the line (if it is a line) among other statistics. These may be helpful in writing the equation for the relationship you have graphed.

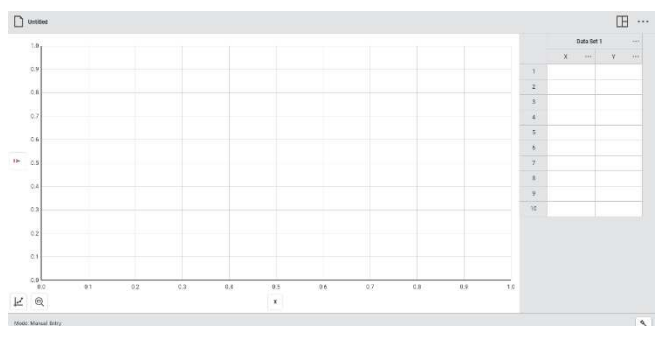

**Insert Table** .<br>ahle sizi Number of columns

Number of rows:

○ AutoEit to contents<br>○ AutoFit to window able style: Table Grid

Remember dimensions for new table:

utoFit behavio ⊙ Fixed column width  $\frac{1}{\sqrt{2}}$ 

÷

÷

Auto

OK Cancel

Ľ

AutoFormat...